## **Signing my child up for a Trip on the Parent Portal**

Registering your child for a trip using the Parent Portal is a simple process.

If you are unable to sign up, please contact the school office at [office@marchwoodjun.co.uk](mailto:office@marchwoodjun.co.uk)

**Please note that once you have signed up, you will need to contact the school office if you would like to cancel participation or would like a refund (if applicable).**

From the main Parent Portal page, click on the **Trips** field within the **Activities** section.

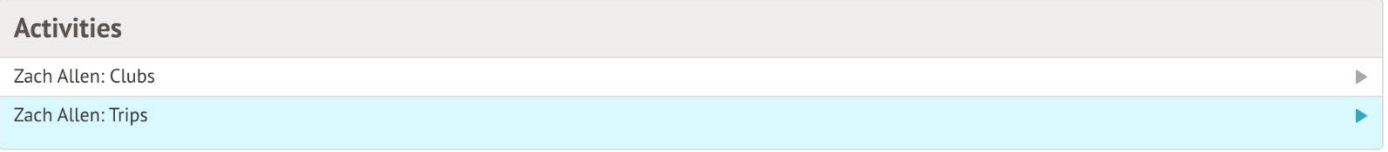

The Trips main page features three sections - **Upcoming Trips** are any trips your child is currently registered for, **Past Trips** are trips which have taken place and **Trips Open** are any trips that your child can currently be registered for.

To start registering your child for a trip, click on the desired trip in the **Trips Open** section.

**School Trips** 

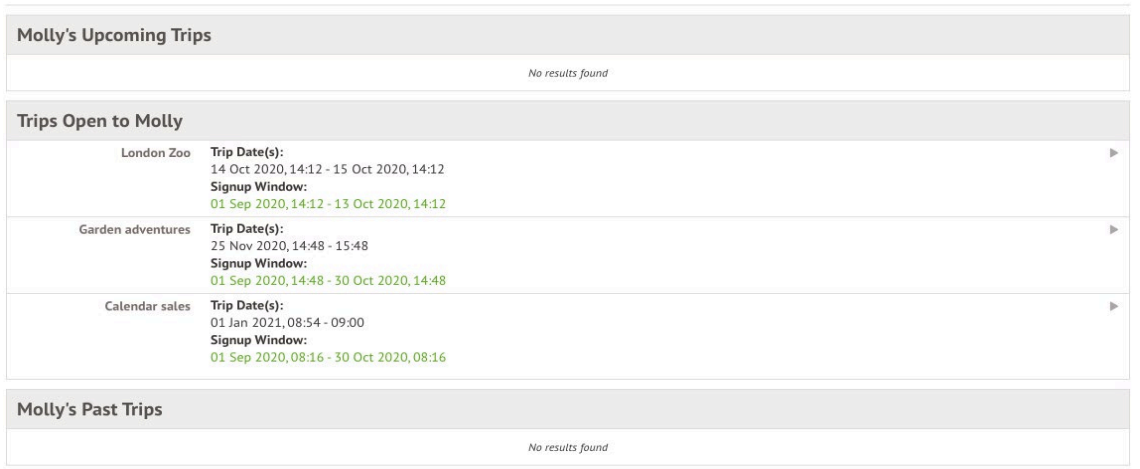

On the *Trip Overview* page, you can see details relating to the trip such as date, time and price. Click on **Sign Up** to begin the registration process.

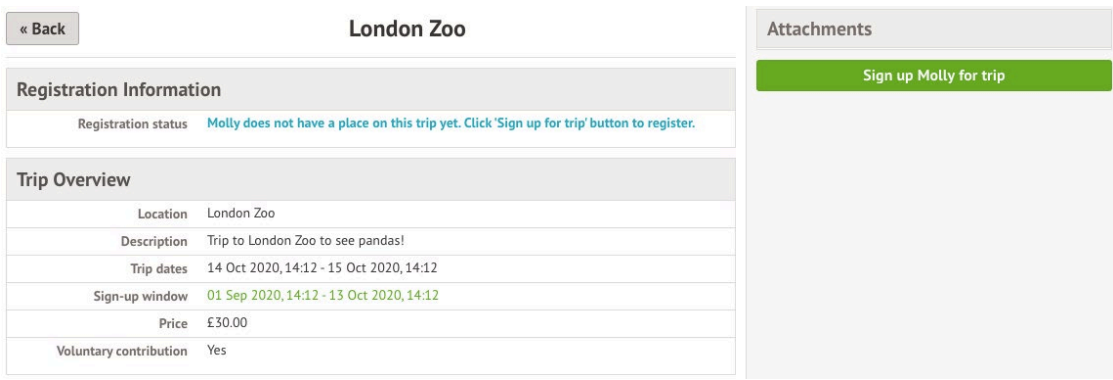

## Free trips

A slide over menu will appear where you can add consent (if your school requires this) for the trip by ticking the checkbox and ticking **Add Consent**.

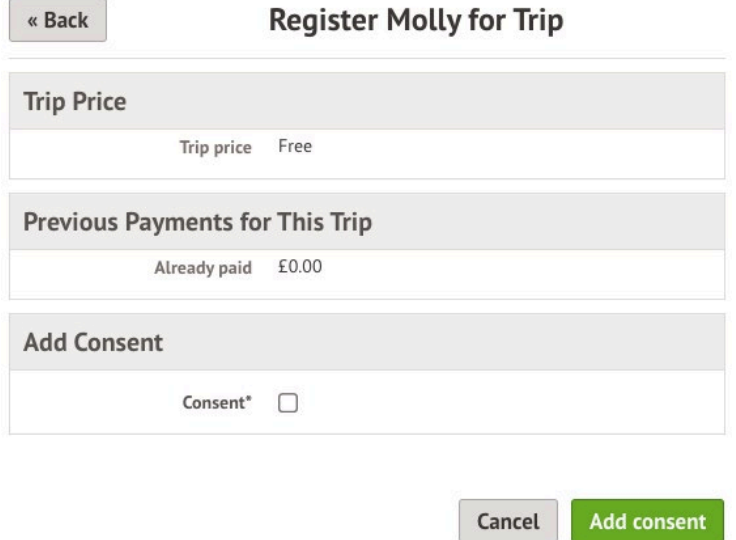

Once consents have been confirmed, you will be taken back to the *Trip Overview* page. You will now see that the **Status** field will have been updated to confirmed (assuming consent was not refused).

When returning to the *All Trips* page, the trip will now be displayed in **Upcoming Trips**, rather than the **Open Trips** section.

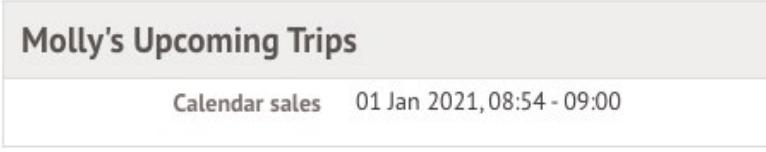

## Paid Trips

With trips that require a payment, the process is slightly different. When registering your child for a paid trip, click the trip to be taken to the trip overview page. Click the **Sign Up** button.

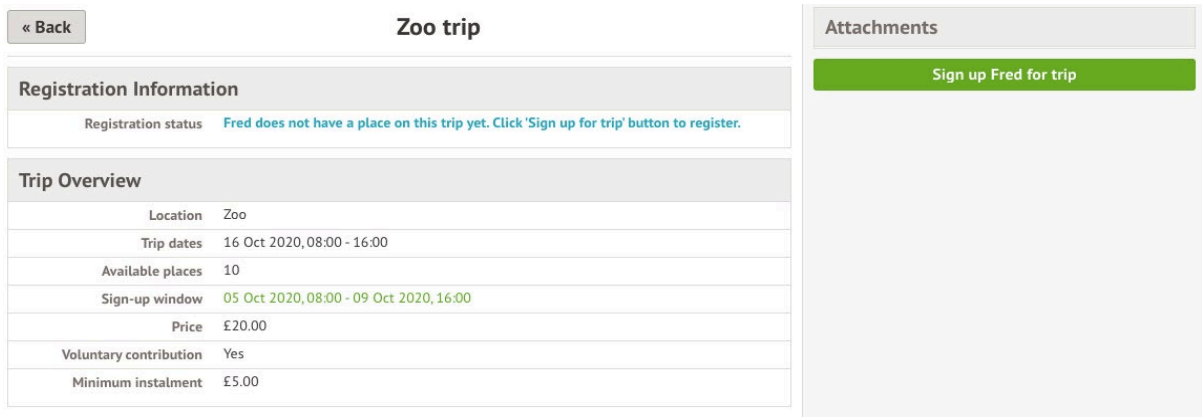

A slide over will appear where you can add the amount you will pay if you can add instalments. The payment amount will automatically default to the minimum payment.

You can only select more than the maximum payment or less than the minimum if your school has chosen to allow voluntary or variable contributions.

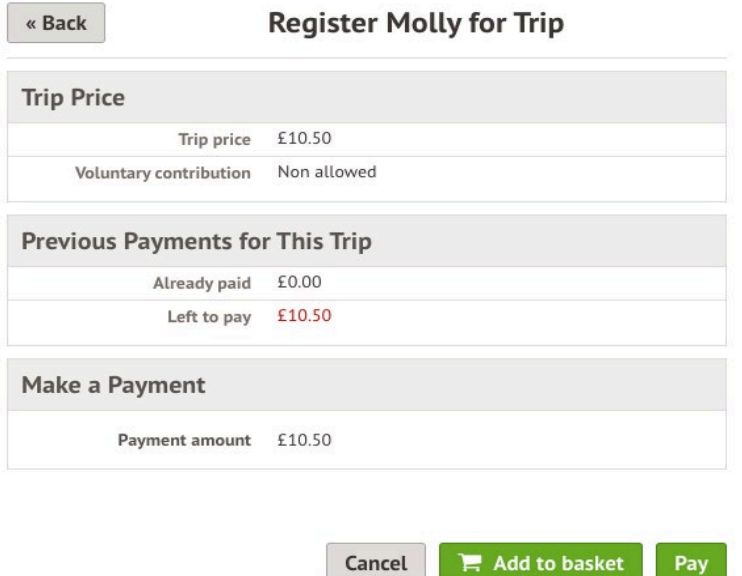

You can only sign up without paying if your school has chosen to allow voluntary or variable contribution and does not accept instalments.

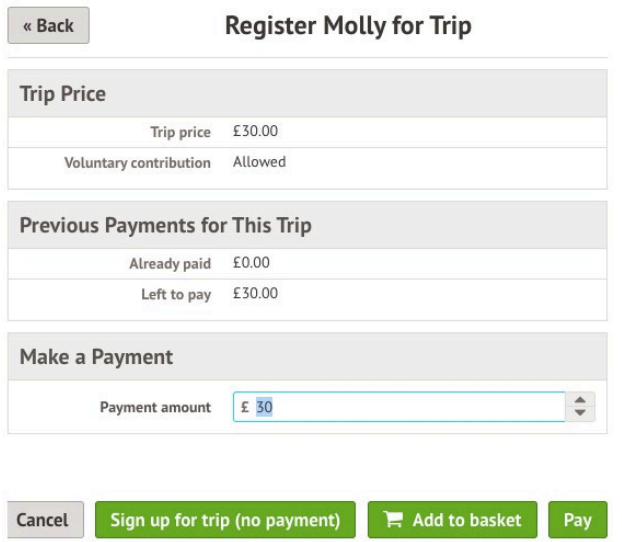

Once you click **Pay**, Add in your card details, then click **Pay**.

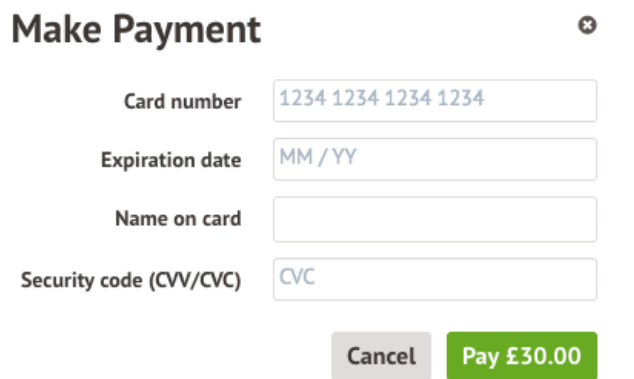

You may have to then authenticate your identity for the payment to go through. This is a requirement of the recently introduced [Strong Customer Authentication \(SCA\) regulations.](https://support.arbor-education.com/hc/en-us/articles/360033832793-Updates-to-Card-Payment-Authentication) If authentication is needed for the payment, you will be prompted to authenticate the payment using the method of authentication your bank supports. This could be:

- an SMS code,
- your mobile banking app
- another method

For example, here's what it may look like if you're using Monzo. (*Please note, we are not affiliated with Monzo, this is purely an example*)

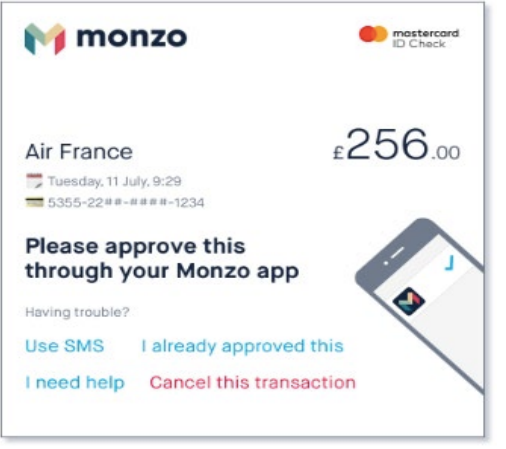

Once we've been able to confirm your identity, the payment will be completed and your card will be charged. You'll see confirmation that the transaction has been successful.

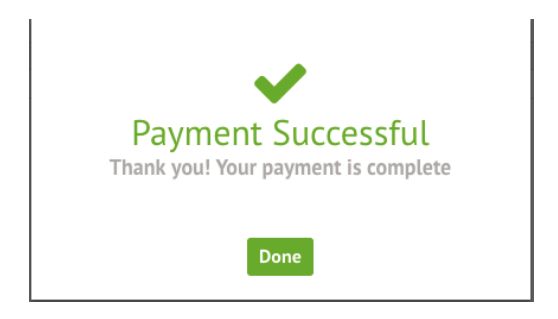

If you've paid the full price of the trip or if the school allows variable contributions, the status of the trip will then change to confirmed, and the trip will appear on the *All Trips* page in the **Upcoming Trips**, rather than the **Open Trips** section

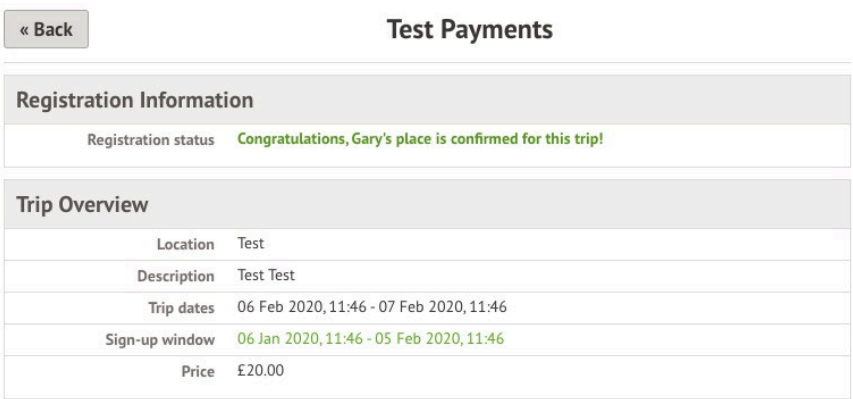

If you have more left to pay, click the outstanding balance on your homepage.

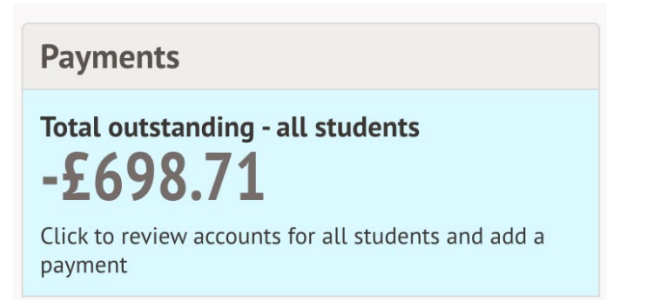

Select the trip to add further payments to.

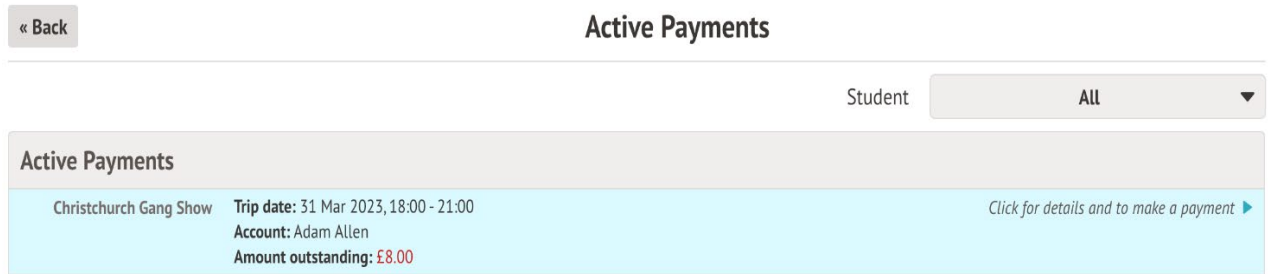

The amount you have left to pay is displayed at the top of the page and you can make another payment if your school allows this.

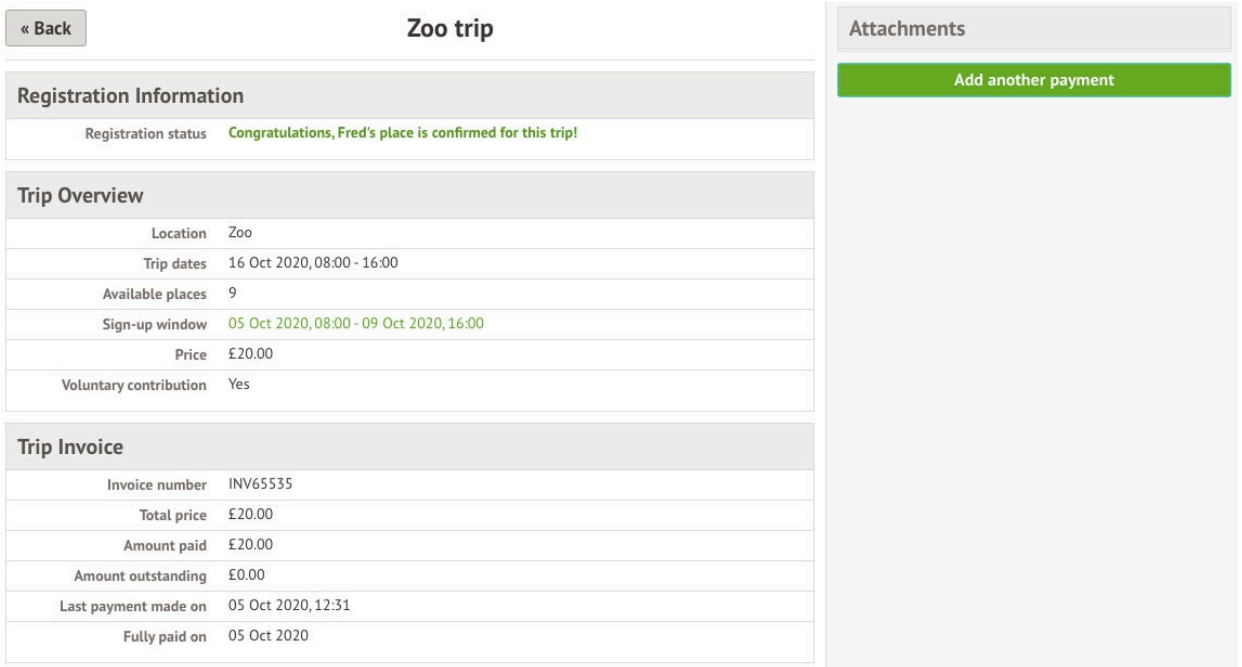